## **Registration instruction for German Language Courses**

Please log in to your KUSSS account with your student number and your password.

Select the link "My registration" in the Studyroom. You will find the course we put in the shopping cart for you.

To proceed with the registration click the button MUSSS-Onlineshop

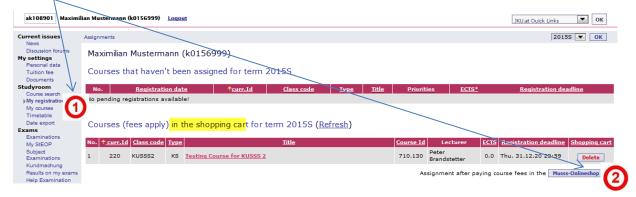

You will be directed to the MUSSS-Onlineshop. Please log in with your student number (Benutzername) and your password (equal to KUSSS) and select the button Anmelden.

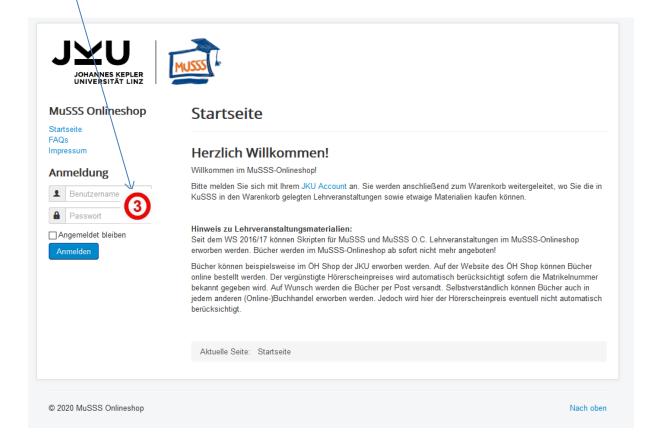

Then you can directly see the shopping cart ("Warenkorb"). At number 4 you find the courses you have chosen.

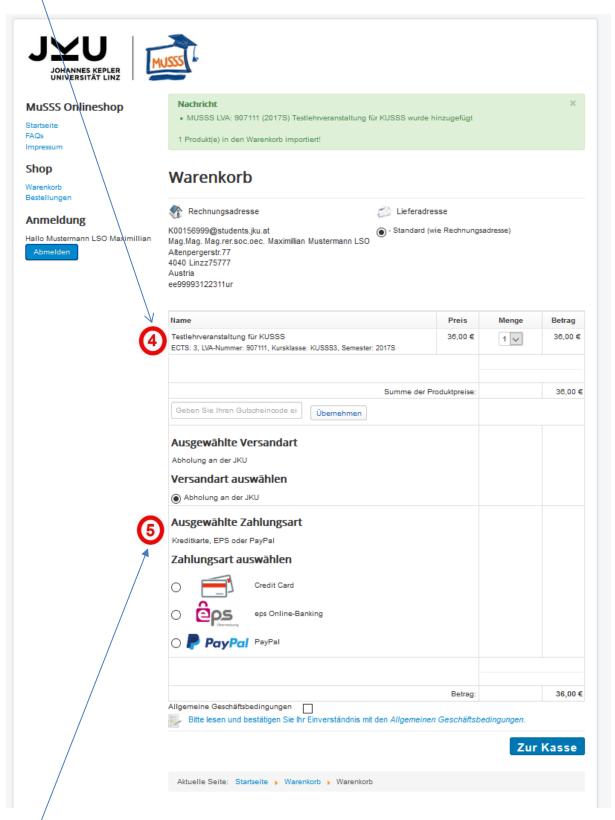

5 Please choose your payment option.

6 Please read and confirm the terms of service ("AGB")

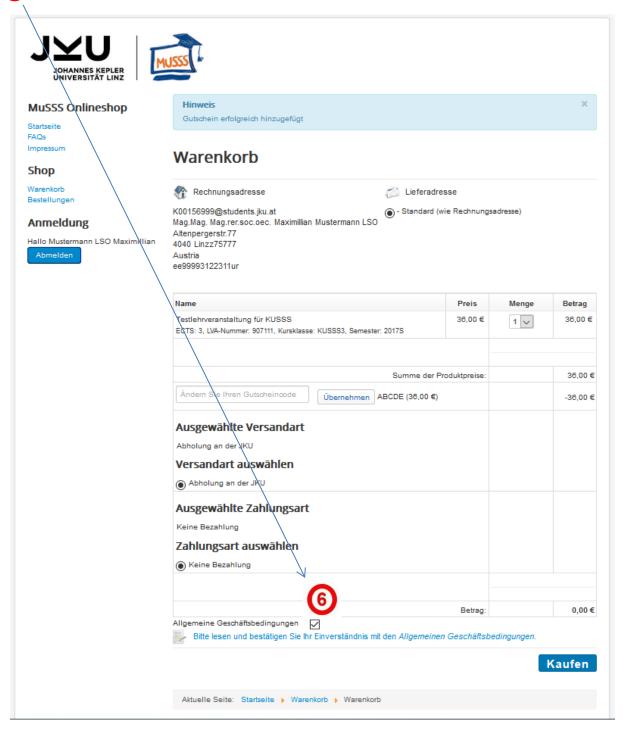

Click the button Kaufen to finalize registration.

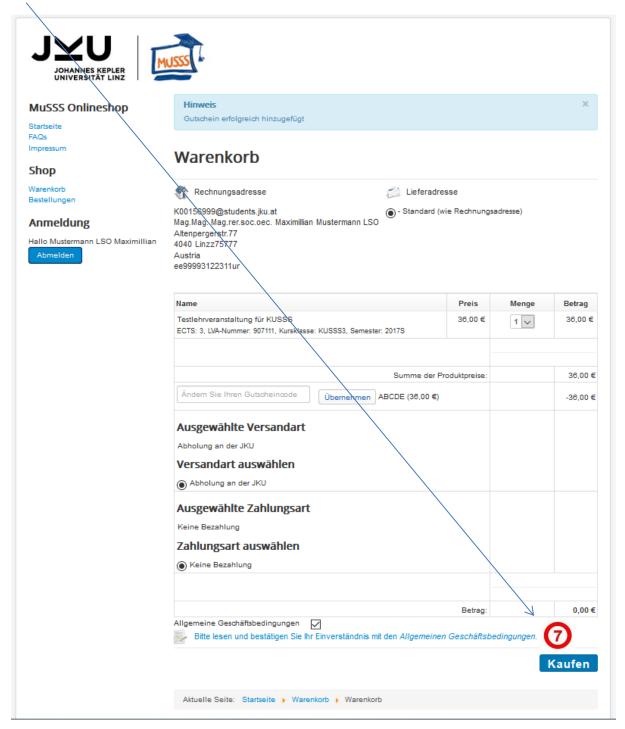

8 Now you will get the confirmation that you were assigned to the selected course(s).

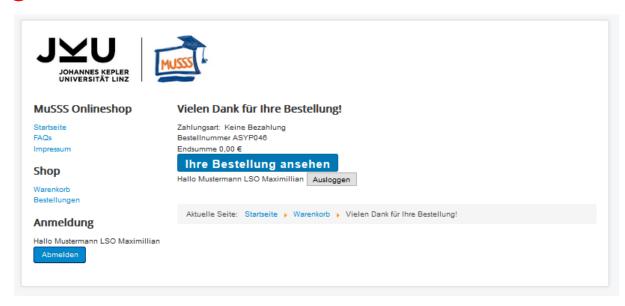